## **Activate your eSIM for iPhone: Upgrades**

## **Detailed steps:**

- 1. No need to remove any physical SIM from the device. iPhone 14 series doesn't not have a SIM in the device.
- 2. Turn on the device
- 3. Follow the device setup instructions. If setting up from a previous iPhone, recommend to choose **Quick Start** when prompted. Otherwise, select **Setup Manually**
- 4. Select available Wi-Fi network OR **Continue without Wi-Fi**

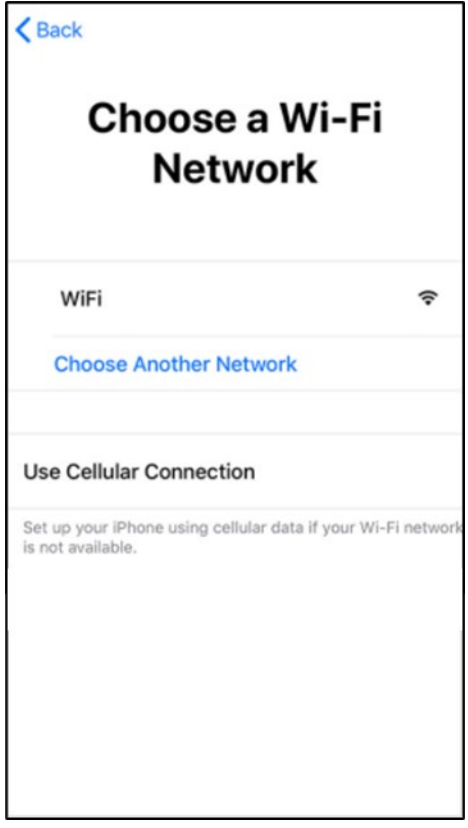

5. Continue to follow on device prompts. Customer confirms phone number and billing or shipping Zipcode.

## Activation

**Next** 

Confirm your phone number:

## 830-555-5943

This phone number should match the one provided when you purchased your iPhone. If<br>you want to use a different number, contact AT&T after activation

If this number is different from the one you provided when you purchased your iPhone, contact Apple at: (800) MY-IPHONE

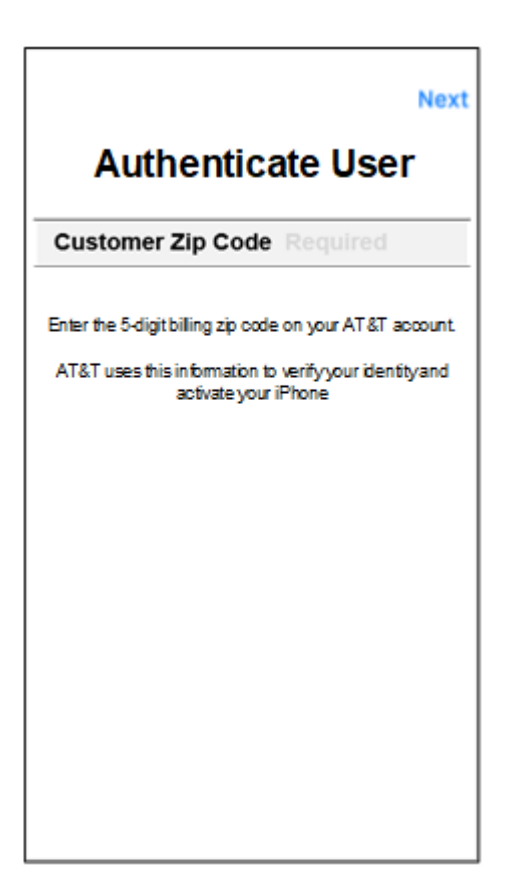

6. eSIM download and activation occur seamlessly on-device.